# **UltraDriver installation instructions for older (non 'E') Alto, Opera & Tempo printer models.**

### **Introduction**

Older (non 'E') Alto, Opera and Tempo printer models can be upgraded and may use the new **UltraDriver** which now ships with new printers. This is a relatively simple process and takes only a few minutes. However, the instructions below must be followed very carefully and in the correct sequence.

**If you are in any doubt, do not attempt this upgrade. Seek technical advice.**

### **What's Involved?**

There are three simple steps;

#### **1. UPGRADE FIRMWARE 2. CHANGE PID 3. INSTALL THE DRIVER**

#### **Step 1 - Update Firmware**

Download the latest version of firmware for you printer (currently V4.06). Ensure the printer is powered on, is connected to the PC, and is idle (Green LED is on). Run the firmware update program. You may see a security warning. If you do, click '**Run**'.

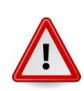

#### **If you see the following message;**

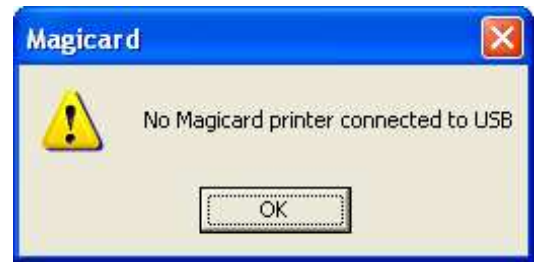

**Check printer has power and the USB cable is connected**

The firmware update utility displays the current (old) firmware version installed, and the firmware version for update (new). Click the '**Update**' button.

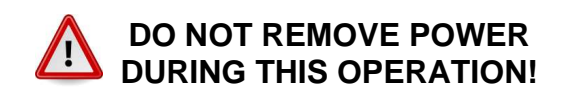

After 20 - 30 seconds, the printer will re-initialise. The firmware update is complete. Click the 'OK' button.

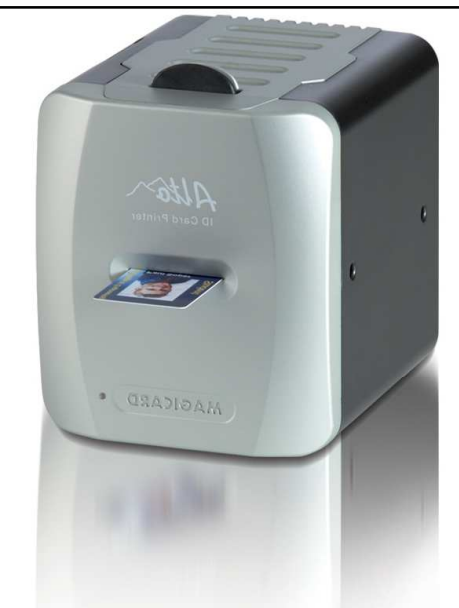

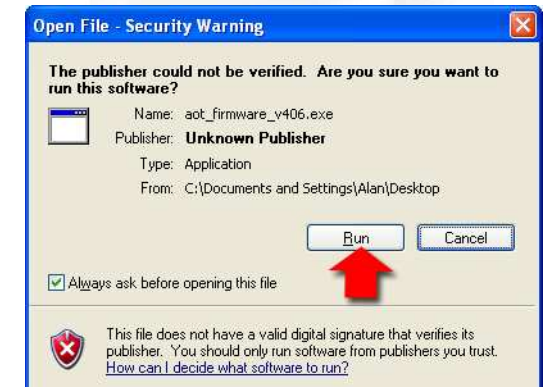

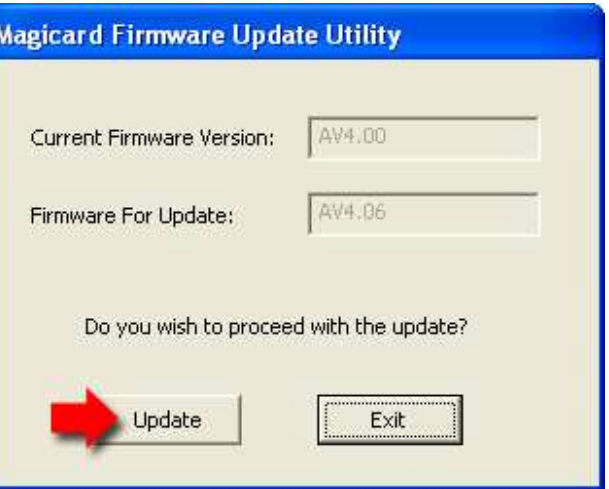

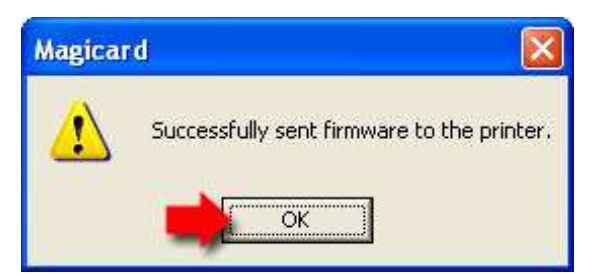

# **UltraDriver installation instructions for older (non 'E') Alto, Opera & Tempo printer models.**

## **Step 2 - Change Product ID (PID)**

Download the latest version of the **Magicard Support Utility** (currently V3.19). Run the install program and follow the on-screen instructions.

After successful installation, you will see a new icon on your desktop:

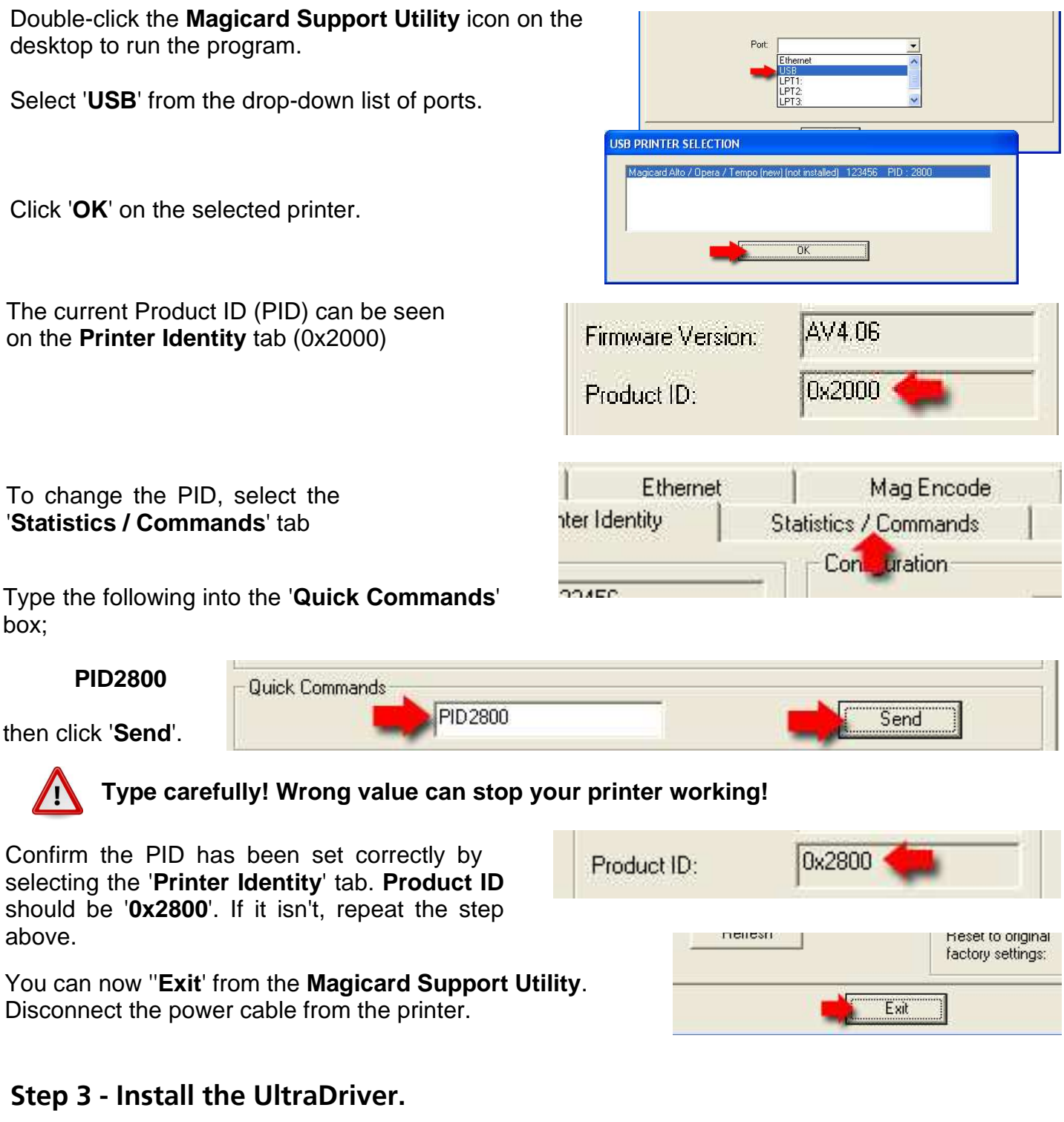

The printer MUST remain unplugged until driver installation is completed.

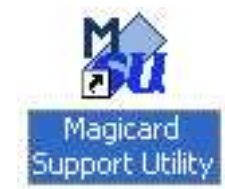

#### **PAGE 2 OF 2**